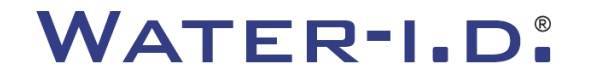

WATER TESTING EQUIPMENT  $\bullet \bullet \bullet$ 

### **Det nya PoolLab 2.0**

En presentation av och en **steg-för-steg-guide** till det nya PoolLab 2.0.

# $PoolLABz.0$

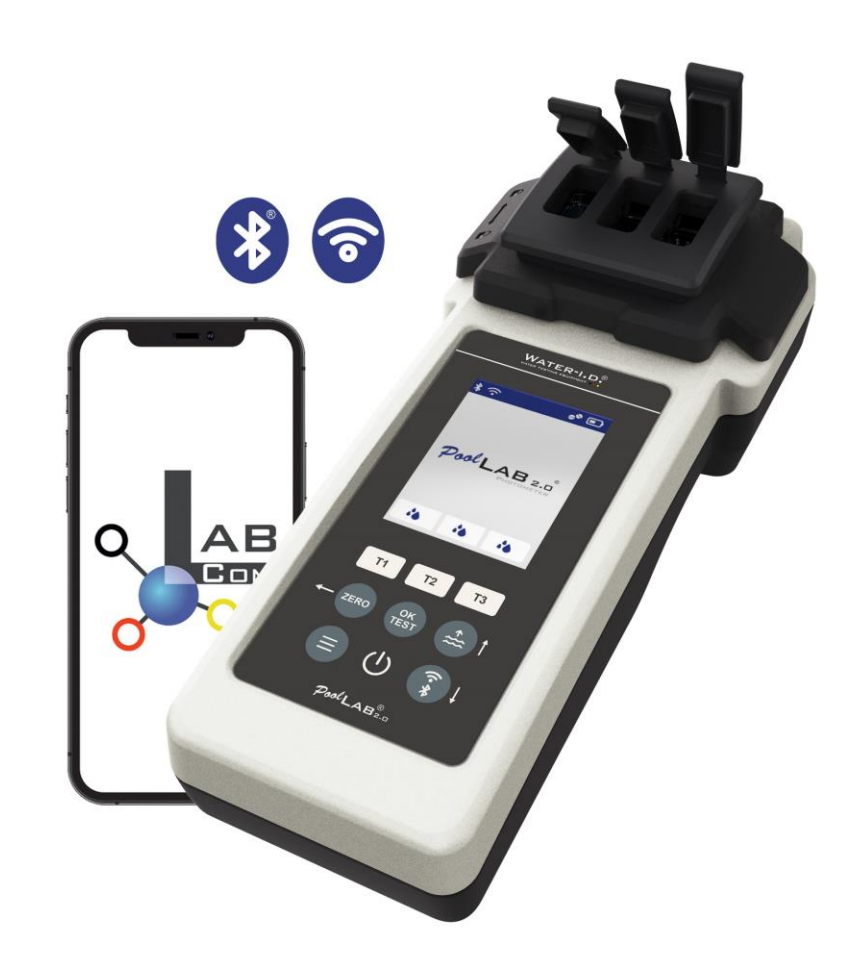

#### WATER TESTING EQUIPMENT OOO

### **Det nya PoolLab 2.0**

Den nya fotometern PoolLab 2.0 är en vidareutveckling av föregångaren PoolLab 1.0 och innehåller en mängd innovationer:

- Tre vattenparametrar kan mätas samtidigt (3-faldig kuvett, fortfarande utbytbar).
- PoolLab 2.0 erbjuder testning av 24 parametrar för bassängvatten på 4 våglängder.
- En stor färgdisplay med bakgrundsbelysning ger bättre överblick och ett professionellt utseende.
- Förutom Bluetooth har PoolLab 2.0 nu även WiFi för att överföra data direkt till molnet utan att behöva ansluta till LabCOM-appen.
- På PoolLab 2.0 är det nu också möjligt att direkt välja den vattenkälla för vilken mätningen görs.
- PoolLab 2.0 är IP68 vattentät och kan sänkas ner i poolen.

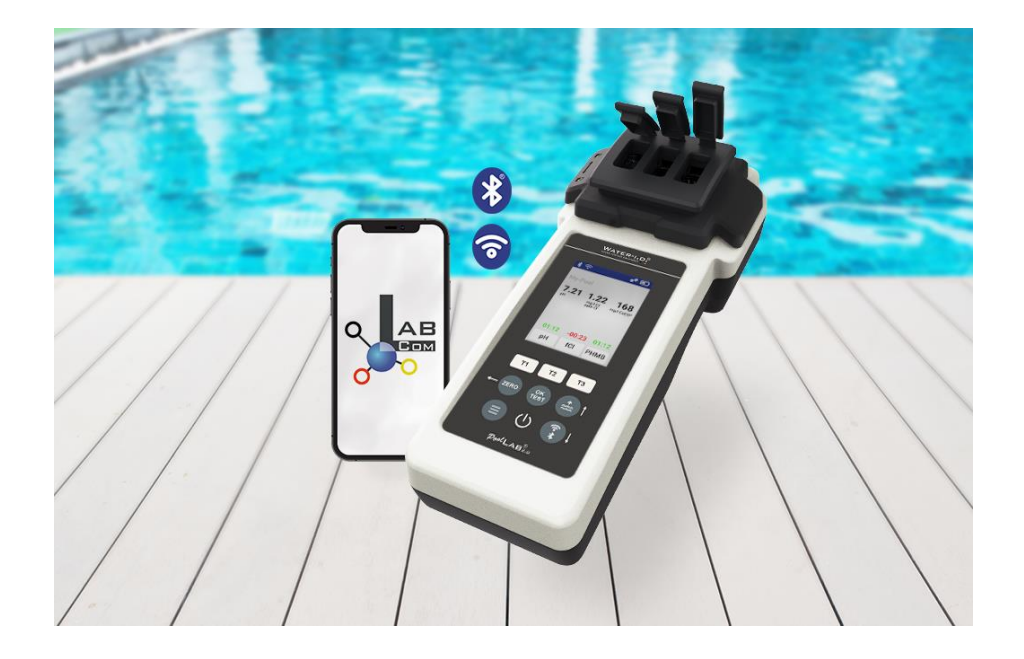

#### WATER TESTING EQUIPMENT OOO

### PoolLab 2.0 (innehåll i satsen)

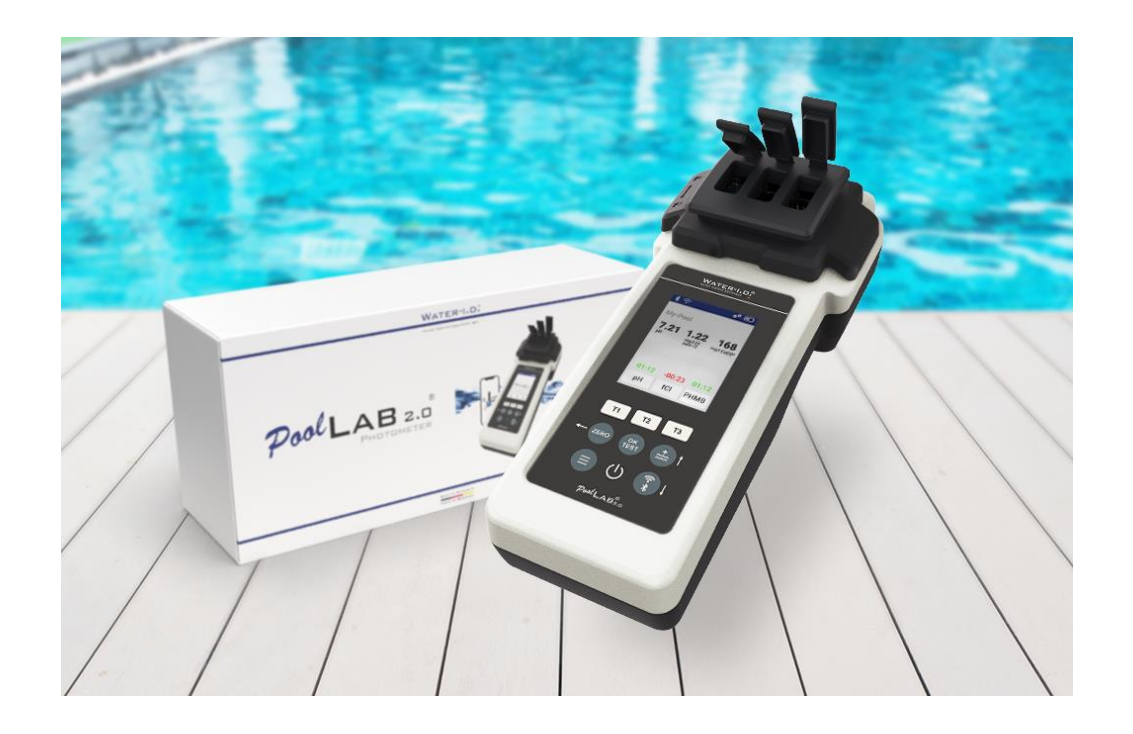

### **PoolLab 2.0-kitet levereras "färdigt att använda" och innehåller:**

PoolLab 2.0-fotometer med inbyggd men utbytbar 3-kammarkuvett. 3 x AA-batterier 3 x omrörningsstavar (vit/blå/röd) 10 ml spruta Tygpåse för förvaring 20 tabletter Fenolröd (pH) 20 tabletter DPD 1 (fritt klor) 10 tabletter DPD 3 (bundet/total klor) 10 tabletter CYA-Test (cyanurinsyra) 10 tabletter Alkalinitet-M (alkalinitet) En detaljerad bruksanvisning på många olika språk

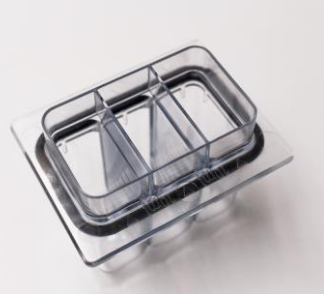

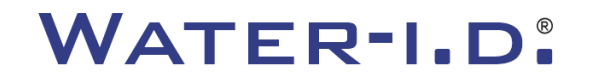

WATER TESTING EQUIPMENT OOO

### **PoolLab 2.0** (Nollsteg)

### **Liksom PoolLab 1.0 kan fotometern PoolLab 2.0 användas intuitivt:**

- 1) slå på
- 2) Öppna de tre gångjärnsförsedda luckorna på ljusskyddskåpan.
- 3) Tillsätt 10 ml vattenprov till varje kammare i 3-kammarkuvetten (kan skopa upp; rekommenderas: använd spruta = exakt 10 ml).
- 4) Stäng de tre gångjärnsförsedda luckorna på ljusskyddskåpan.
- 5) Tryck på ZERO (nollbalans, som beräknar vattnets turbiditet).

**NOLL-operationen är endast nödvändig 1 x efter varje påslagning.**

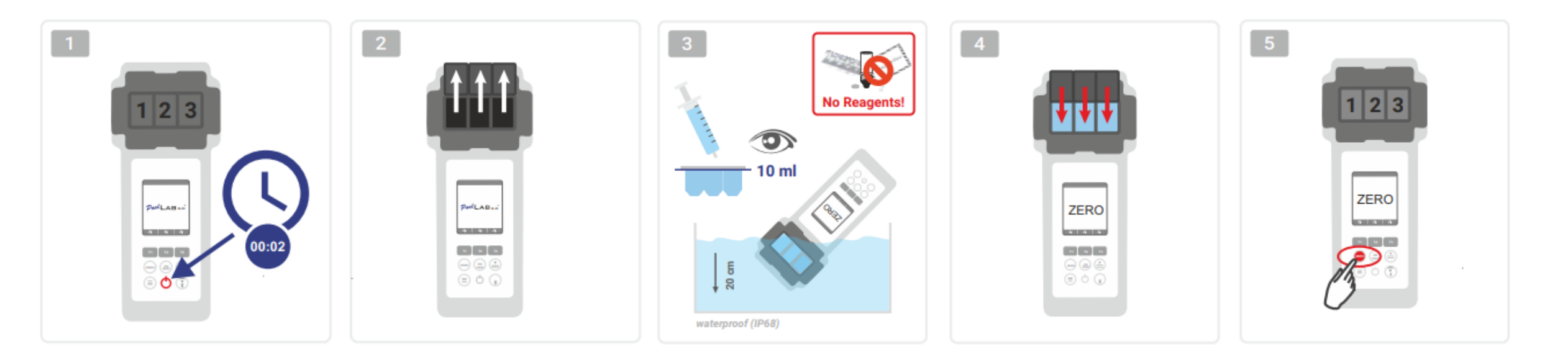

WATER TESTING EQUIPMENT OOO

### PoolLab 2.0 (endast en parameter)

Följande steg beror på om användaren vill mäta endast **en parameter** eller **upp till tre parametrar** samtidigt.

### **a) 1 parameter:**

**Valfritt:** Knappen Provtagningspunkt kan användas för att välja en mätkälla under vilken mätresultatet ska sparas.

- 7-9) Välj den parameter som ska mätas med hjälp av en av de tre "T"-tangenterna (var och en tilldelad en av de tre kuvettdelarna).
	- **Obs:** T-tangenten 2 sekunder = öppnar menyn för parameterval. 2 x kort T-tangent = raderar den valda parametern (--).
- 10) Tillsätt lämpligt reagens till den valda kyvettdelen.
- 11) Om en tablett behövs, krossa den kraftigt och rör om. Kuvetten kommer inte att gå sönder!
- 12) stänga det gångjärnsförsedda locket
- 13) Tryck på tangenten "OK/TEST".
- 14) När nedräkningen har gått ut visas resultatet på displayen.

**Obs:** Nedräkningen som visas efter steg 13 kan hoppa över med on/off-knappen (rekommenderas inte). **Obs:** Bekräftelse med OK/TEST-knappen kan avbrytas genom att trycka på knappen för bakåtpilen (ZERO).

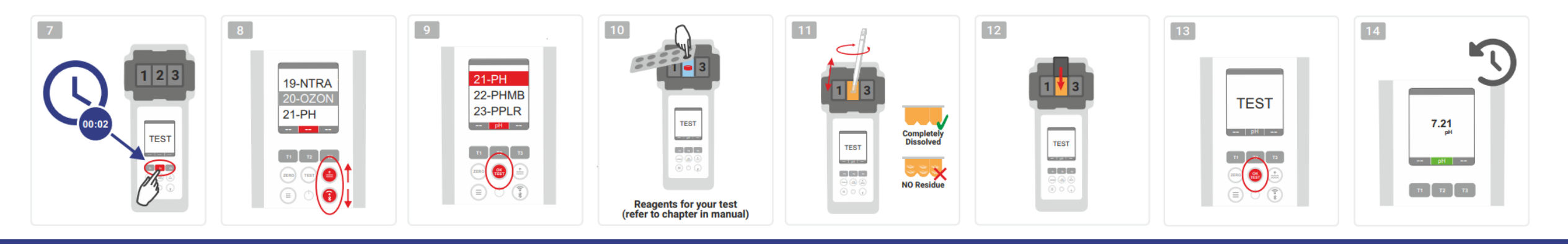

WATER TESTING EQUIPMENT OOO

# **PoolLab 2.0** (flera parametrar samtidigt)

### **a) Mer än en parameter:**

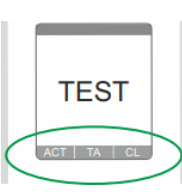

⊙√⊚

⊚√⊚

**Valfritt:** Knappen Provtagningspunkt kan användas för att välja en mätkälla under vilken mätresultaten ska lagras. 7-9) Använd de tre "T"-tangenterna (var och en tilldelad en av de tre kuvettdelarna) för att välja de parametrar som ska mätas.

**Obs:** T-tangenten 2 sekunder = öppnar menyn för parameterval. 2 x kort T-tangent = raderar den valda parametern (--). **Anmärkning:** Det finns parametrar som endast kan mätas i kammare 2 och parametrar som endast kan mätas ensamma. **Observera:** Om samma parameter väljs i mer än en kammare kommer den att raderas i den andra kammaren (--).

- 10) Tillsätt lämpligt reagens till den valda kyvettdelen.
- 11) Om en tablett behövs, krossa den kraftigt och rör om. Kuvetten kommer inte att bromsas!
- 12) stänga det gångjärnsförsedda locket
	- 24) Tryck på T-knappen på denna mätkammare för att bekräfta att reagensen har tillsatts. Nedräkningen för denna mätkammare börjar.
- 29) När du har bekräftat alla valda mätkamrar (se steg 24) trycker du på OK/Test-knappen. ONLY CHAMBER 2
	- 30) När alla nedräkningar har gått ut visas resultatet på displayen.
		- **Obs:** Nedräkningen som visas efter steg 13 kan hoppa över med on/off-knappen (rekommenderas inte).

**Obs:** Bekräftelse med T-tangenten och OK/TEST-tangenten kan avbrytas genom att trycka på knappen för bakåtpilen (ZERO).

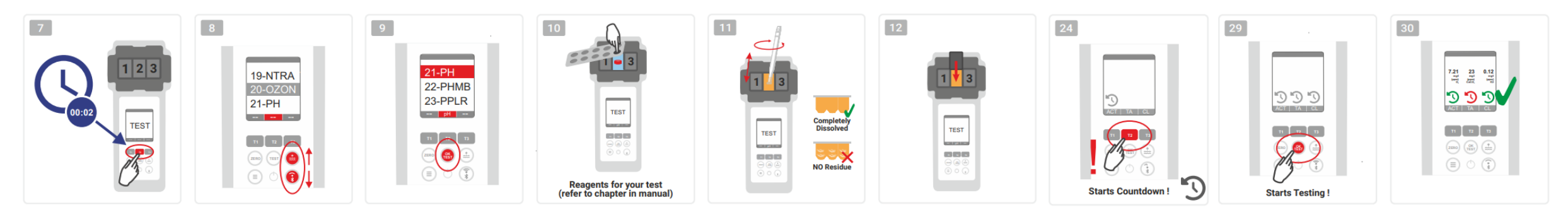

WATER TESTING EQUIPMENT OOO

### **PoolLab 2.0** (Meny)

**Följande inställningar kan göras/information kan hämtas via menyn (Meny-tangenten):**

- **Moln:** Informationsmeny: visar om och om ja med vilket molnkonto mätresultaten ska synkroniseras via WiFi. **Observera:** Inställning av molndata uteslutande via LabCOM-appen (PoolLab 2.0 ansluten till appen via Bluetooth).
- **WIFi:** Informationsmeny: Visa om och i så fall till vilket WiFi-nätverk PoolLab 2.0 ska ansluta.

**Obs:** Inställningen av WiFi-anslutningen sker uteslutande via LabCOM-appen (PoolLab 2.0 ansluten till appen via Bluetooth).

- **Tid:** Här kan du ställa in om den tid som visas på huvudskärmen ska visas i 12- eller 24-timmarsformat. **Obs:** Tiden justeras automatiskt vid varje WiFi- eller Bluetooth-anslutning och korrigeras vid behov på PoolLab 2.0.
	- **Datum:** Här kan du ställa in om det datum som visas på huvudskärmen ska visas som DD.MM.YYYY eller MM.DD.YYYY.
		- **Obs:** Datumet synkroniseras automatiskt vid varje WiFi- eller Bluetooth-anslutning och korrigeras vid behov i PoolLab 2.0.
- **Tab/Liq:** För vissa parametrar (t.ex. pH) kan du välja om du vill mäta med tablett eller flytande reagens. Standardinställningen är "tablettläge", vilket också visas i displayen högst upp i statusfältet i form av 2 tabletter.
	- Om du vill mäta med flytande reagenser måste du byta till "Liquid" i menyn.
	- En droppe visas i statusfältet i stället för tabletterna.
- **Visa:** Här kan displayens ljusstyrka ställas in mellan 25 % och 100 %. Ju ljusare, desto högre strömförbrukning för PoolLab 2.0.
- **Kalibrera.:** PoolLab 2.0 kan (vid byte av kuvett: MÅSTE) kalibreras av användaren. Inga tillbehör krävs för kalibrering.

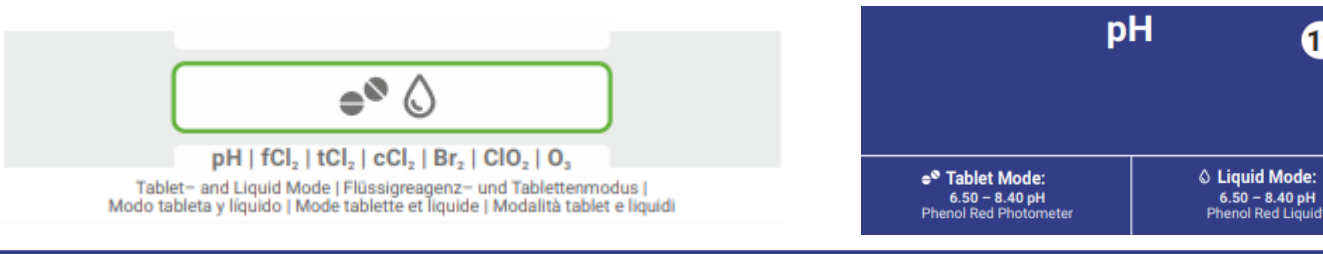

**WATER TESTING MADE IN GERMANY**   $19-PH$ 

WATER TESTING EQUIPMENT OOO

# **PoolLab 2.0** (kyvettbyte)

En av fördelarna med PoolLab 2.0 är att mätkuvetten (3-kammare) är permanent installerad, men kan också bytas ut. Det är lämpligt att byta ut kyvetten (reservdel) om den är repad, smutsig eller allmänt skadad i området för strålbanan (LED-sensor).

### **Det är enkelt att byta kyvett:**

- 1) Kontrollera att enheten, kyvetten och kyvetthållaren är rena.
- 2) Ta bort ljusskyddet
- 3) Skjut kuvetthållaren mot dig (lås upp).
- 4) Ta bort kyvetthållaren
- 5) Ta bort den gamla kyvetten
- 6) Släng den gamla kyvetten i det vanliga hushållsavfallet.
- 7) Sätt in den nya kyvetten. Se till att den är ren så att LED-strålen inte störs.
- 8) Sätt på kuvetthållaren
- 9) Skjut kyvetthållaren bakåt (snäpper in den på plats).
- 10) Sätt på ljusskyddet och utför en kalibrering (meny).

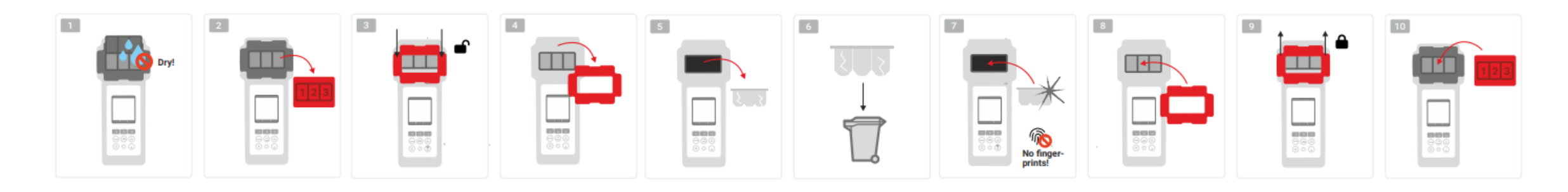

#### WATER TESTING EQUIPMENT OOO

**WATER-I.D.** 

### **PoolLab 2.0** (anslutning)

PoolLab 2.0 har ett Bluetooth- och ett WiFi-gränssnitt.

Via WiFi kan mätresultaten överföras direkt från PoolLab 2.0 till LabCOM Cloud med en knapptryckning.

Anslutningen av PoolLab 2.0 till ett WiFi-nätverk och konfigurationen av ett molnkonto måste göras via LabCOM-appen (Android och iOS), varvid PoolLab 2.0 måste anslutas till LabCOM-appen via Bluetooth.

### **Följande inställningar kan göras efter att PoolLab 2.0 har anslutits med LabCOM-appen:**

- **Automatisk dimningstid** i sekunder: Det bestämmer från hur många sekunder utan att man trycker på en knapp på PoolLab 2.0 skärmens ljusstyrka ska sänkas till 50 % för att spara batteri.
- **Automatisk avstängningstid** i sekunder: Det är en fråga om hur många sekunder PoolLab 2.0 ska stänga av sig utan att en knapp trycks in, för att spara batteri.
- Överföring av **provtagningspunkter** till PoolLab 2.0
- Konfigurera en **WiFi-anslutning** på PoolLab 2.0 för att överföra mätdata direkt till LabCOM Cloud.
- Konfigurera ett **molnkonto** på PoolLab 2.0
- Återställ alla inställningar till fabriksinställningarna (radera mätkällor, WiFi och molninställningar).

LabCOM-appen finns gratis i Android- och Apple-butikerna.

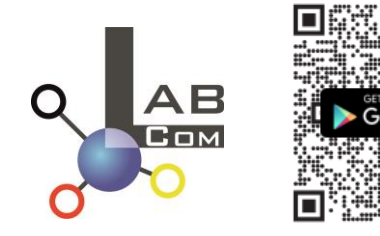

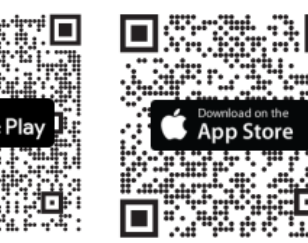

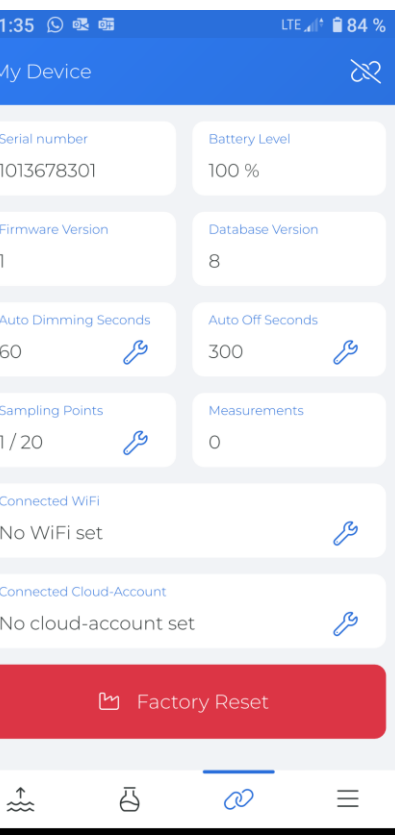

#### WATER TESTING EQUIPMENT OOO

### PoolLab 2.0 (anslutning med LabCOM-appen)

- 1) Slå på PoolLab 2.0
- 2) På PoolLab 2.0-tangentbordet trycker du två gånger kort på WiFi/Bluetooth-knappen längst ned till höger.

**Obs:** Bluetooth-symbolen visas nu i grönt på statusfältet.

- 3) Starta LabCOM-appen
- 4) Tryck på menyikonen (3 streck, längst ner till höger).
- 5) Tryck på "Anslut enhet"

En lista över hittade enheter öppnas. PoolLab 2.0 visas som "PoolLab2".

- 6) Tryck på posten "PoolLab2".
- 7) Ett nytt fönster visas där du kan göra inställningar.

**Obs:** Vid varje Bluetooth-anslutning mellan LabCOM-appen och PoolLab 2.0 synkroniseras datum och tid till PoolLab 2.0.

**Obs:** För varje Bluetooth-anslutning mellan LabCOM-appen och PoolLab 2.0 kontrollerar systemet alltid om en uppdatering för PoolLab 2.0 är tillgänglig. Om så är fallet erbjuds uppdateringen att installeras.

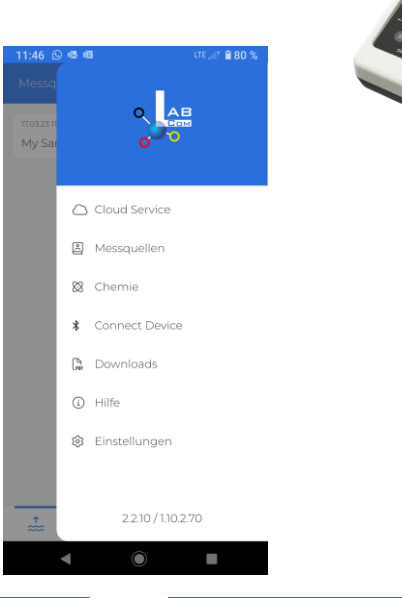

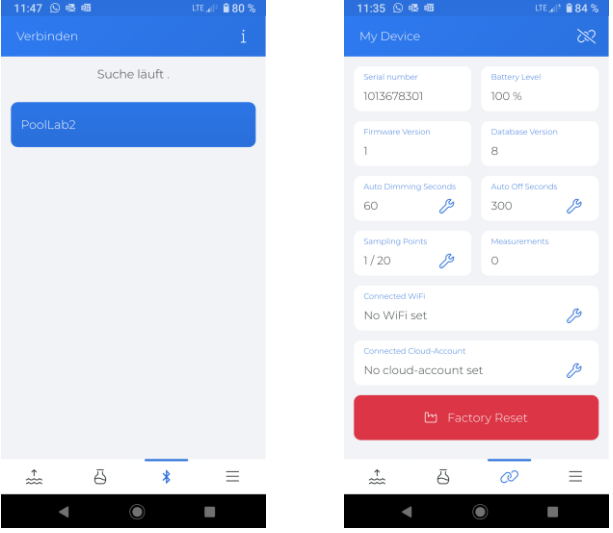

WATER TESTING EQUIPMENT OOO

### **PoolLab 2.0** (Ställ in WiFi-anslutning)

**För att ge PoolLab 2.0 tillgång till Internet via WiFi, gör du så här:**

- 1) Anslut PoolLab 2.0 med LabCOM-appen (som visas på föregående sidor).
- 2) Tryck på skiftnyckeln bredvid "Connected WiFi".
- 3) Ange SSID (WiFi-nätverksnamn) och WiFi-lösenordet som PoolLab 2.0 ska ansluta till. Du kan också skanna nätverkets QR-kod.
- 4) Klicka på "skicka till PoolLab".

Från och med nu och förutsatt att WiFi-nätverket är tillgängligt och att ett molnkonto har skapats (nästa steg), överförs mätdata automatiskt till molnet efter att du tryckt på 1x på WiFi-symbolen (på PoolLab 2.0) och är därmed tillgängliga i appen, programvaran och på LabCOM:s webbplats (https://labcom.cloud).

**Obs:** När en WiFi-anslutning upprättas (WiFi-knappen på PoolLab 2.0) kontrolleras också alltid om det finns en uppdatering för PoolLab 2.0. Om ja, erbjuds denna för installation.

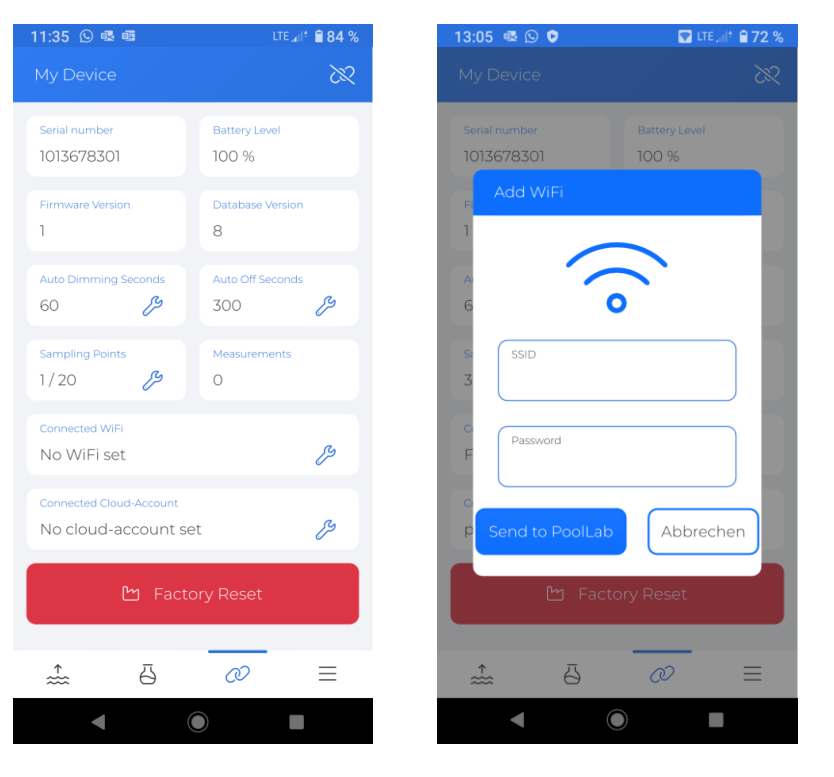

WATER TESTING EQUIPMENT OOO

### PoolLab 2.0 (Konfigurera molnet)

**För att ge PoolLab 2.0 tillgång till det moln som redan skapats (och är aktivt) i LabCOM-appen gör du så här:**

- 1) Anslut PoolLab 2.0 med LabCOM-appen (som visas på föregående sidor).
- 2) Tryck på skiftnyckeln bredvid "Connected Cloud Account".

**Observera:** Om ett molnkonto ännu inte har skapats i LabCOM-appen får du frågan om ett konto ska skapas. Endast ett molnkonto som har skapats och är aktivt i LabCOM-appen kan överföras till PoolLab 2.0. 3) Tryck på "skicka till PoolLab".

Från och med nu och under förutsättning att Wifi har ställts in på PoolLab (se föregående sida) och att WiFinätverket är tillgängligt, kommer mätdata automatiskt att överföras till molnet efter att du tryckt på WiFiknappen (på PoolLab 2.0) och kommer därmed att finnas tillgängliga i appen, programvaran och på LabCOM:s webbplats (https://labcom.cloud).

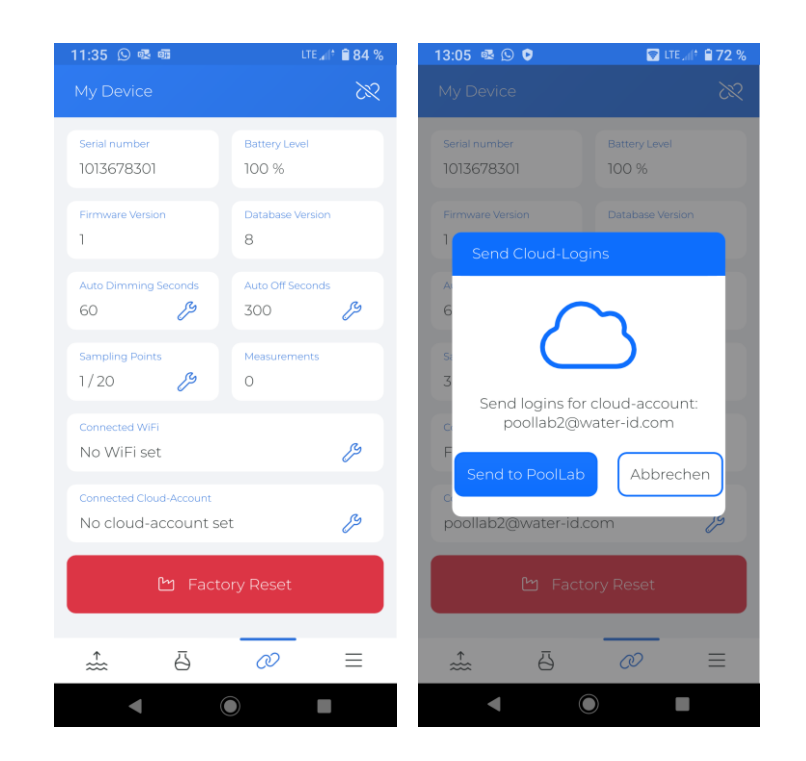

WATER TESTING EQUIPMENT  $\bullet \bullet \bullet$ 

### PoolLab 2.0 (överföring av provtagningspunkter)

Provtagningspunkter kan lagras i PoolLab 2.0 för att tilldela mätresultaten till dessa mätkällor.

### **För att lagra provtagningspunkter på PoolLab 2.0, gå tillväga på följande sätt**

- 1) Anslut PoolLab 2.0 med LabCOM-appen (som visas på föregående sidor).
- 2) Tryck på skiftnyckeln bredvid "Provtagningspunkter".
- 3) Listan "Sampling Points" som visas motsvarar de mätkällor som är individuellt lagrade i LabCOM-appen.
- 4) Kryssa i rutan för max. 20 mätkällor som ska överföras till PoolLab 2.0.
- 5) Tryck på OK

Från och med nu kan PoolLab 2.0 användas via knappen Provtagningspunkt eller via menyn för att välja den mätkälla under vilken följande mätningar ska sparas.

**Observera:** Om provtagningspunkter överförs till PoolLab 2.0 innan molnkontot har ställts in/överförts till PoolLab 2.0 (se föregående sida) måste provtagningspunkterna överföras till PoolLab 2.0 igen.

**Obs:** Om molnet redan har konfigurerats på PoolLab 2.0 och en WiFi-anslutning också har konfigurerats på PoolLab 2.0, måste WIFi-knappen tryckas ned en gång efter överföringen av provtagningspunkterna på PoolLab 2.0 för att synkronisera de överförda provtagningspunkterna med molnet.

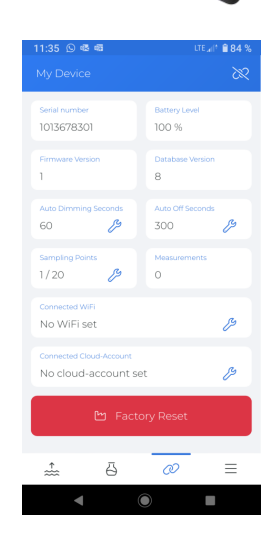

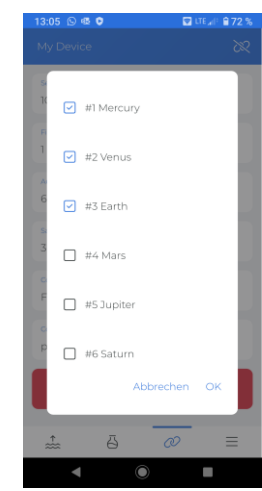

WATER TESTING EQUIPMENT  $\bullet \bullet \bullet$ 

# **LabCOM App Software Webend och moln**

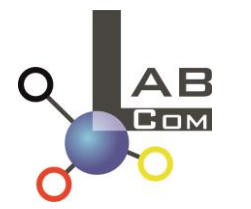

LabCOM-familjen omfattar en LabCOM-app för smartphones för Android och iOS, LabCOM-programvara för Windows och en LabCOM-webbapplikation (webbläsare), som alla är anslutna och synkroniserade med LabCOM-molnet.

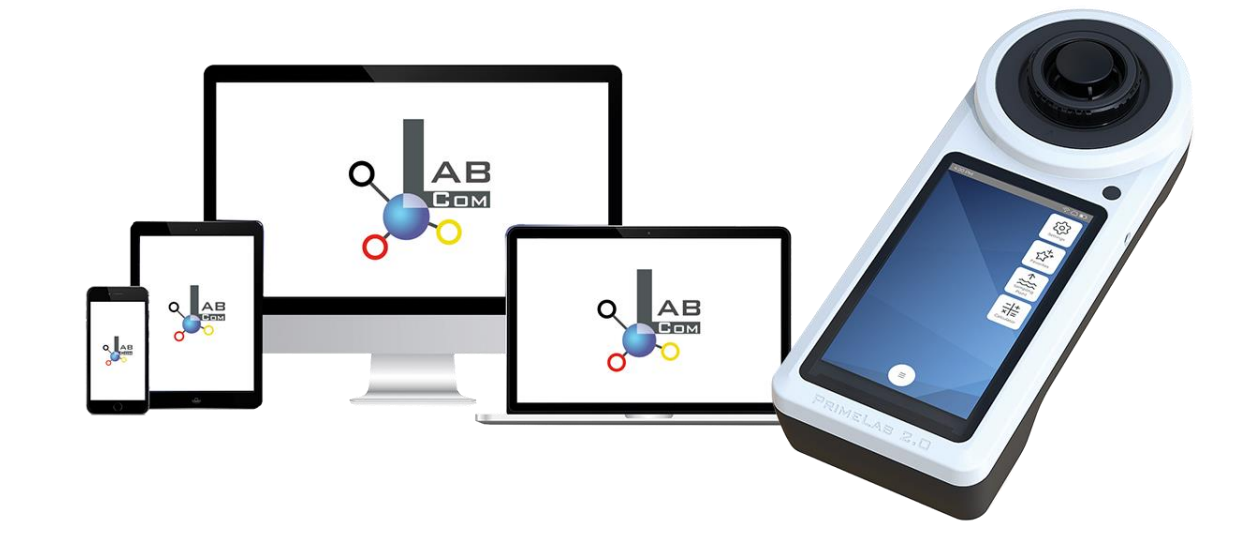

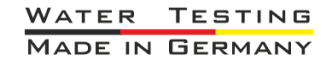

WATER TESTING EQUIPMENT OOO

# **LabCOM App Software Webend och moln**

- Engångsregistreringen i LabCOM Cloud aktiverar den automatiska synkroniseringen mellan LabCOMappen/programvaran/webbapplikationen och PoolLab 2.0.
- Synkroniseringen mellan PoolLab 2.0 och LabCOM Cloud är enkelriktad (uppladdning och borttagning i PoolLab 2.0).
- Bluetooth-synkronisering mellan PoolLab 2.0 och LabCOM-appen sker i en riktning (uppladdning till appen och radering på PoolLab 2.0).

LabCOM APP LabCOM webbapplikation LabCOM-programvara [https://labcom.cloud](https://labcom.cloud/) Android (Windows) och iOS (vilken webbläsare som helst) PoolLab 2.0  $AB$ ĄΒ Bluetooth **AB** 

WATER TESTING EQUIPMENT OOO

# **LabCOM App Software Webend och moln**

- Appen (Android + iOS), programvaran (Windows) och webben (alla webbläsare) är nästan identiskt uppbyggda, intuitiva att använda och framför allt gratis för användaren.
- Förutom att skapa provtagningspunkter och hantera mätresultaten kan du också lagra dina egna, individuella kemikalier och beräkna doseringsrekommendationer.

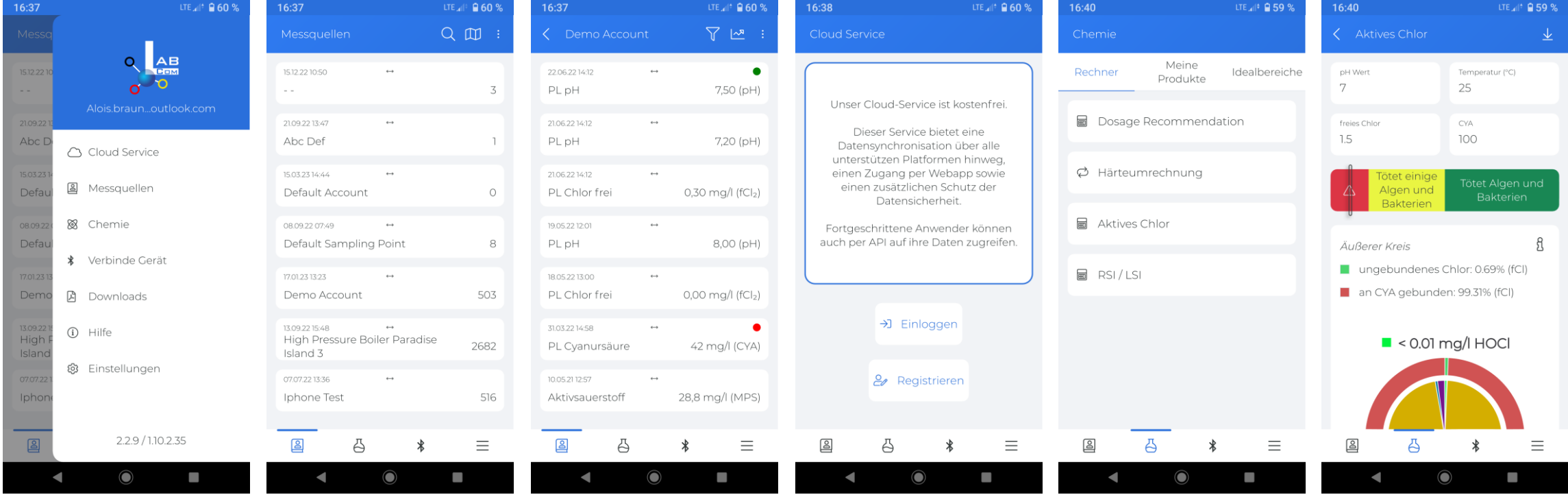